## **VINGTOR STENTOFON** by ZENITEL GROUP

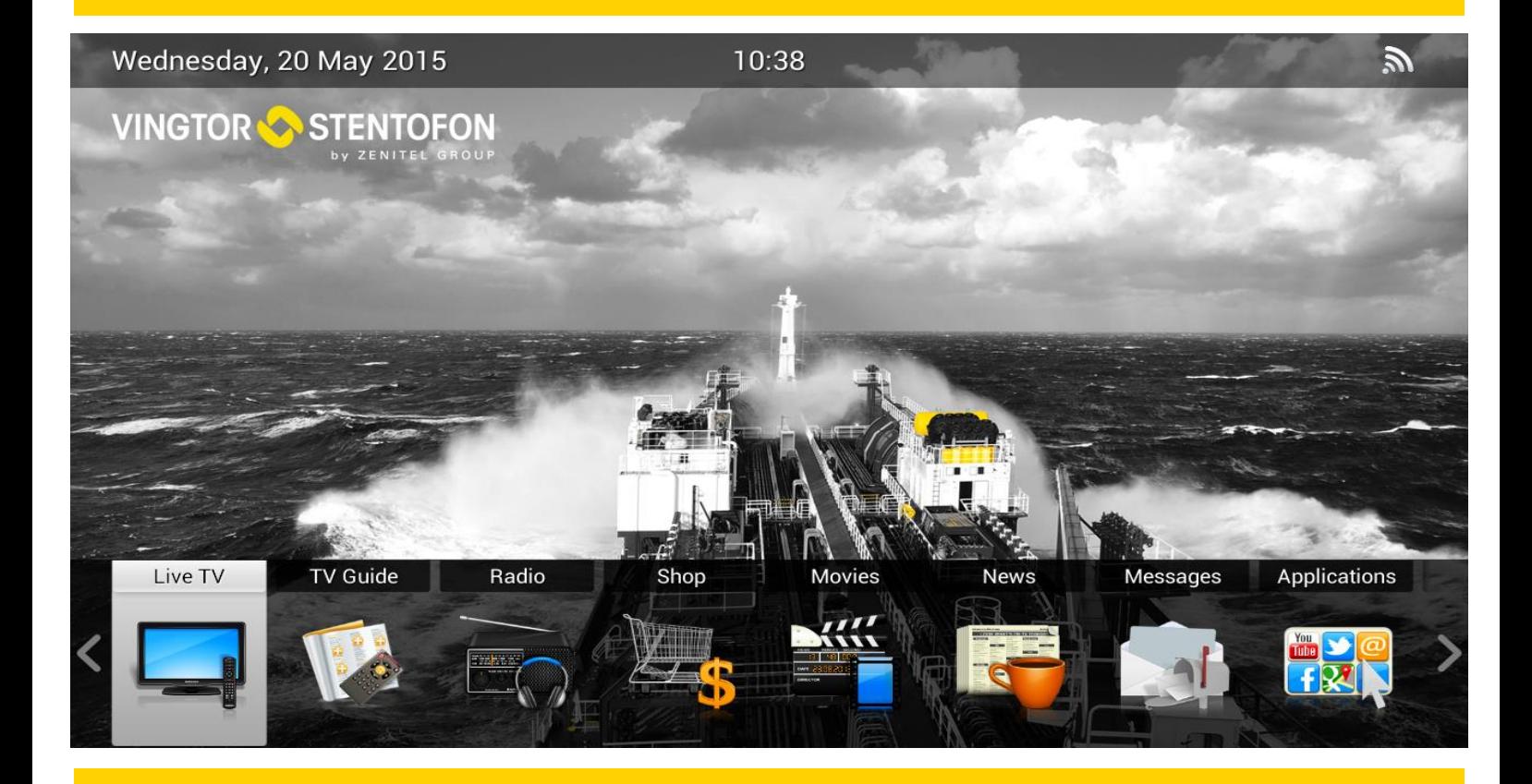

# **HDMI Encoder 1000 Vingtor-Stentofon IPTV System**

**Configuration Manual**

A100K11862

when communication is critical

## **Contents**

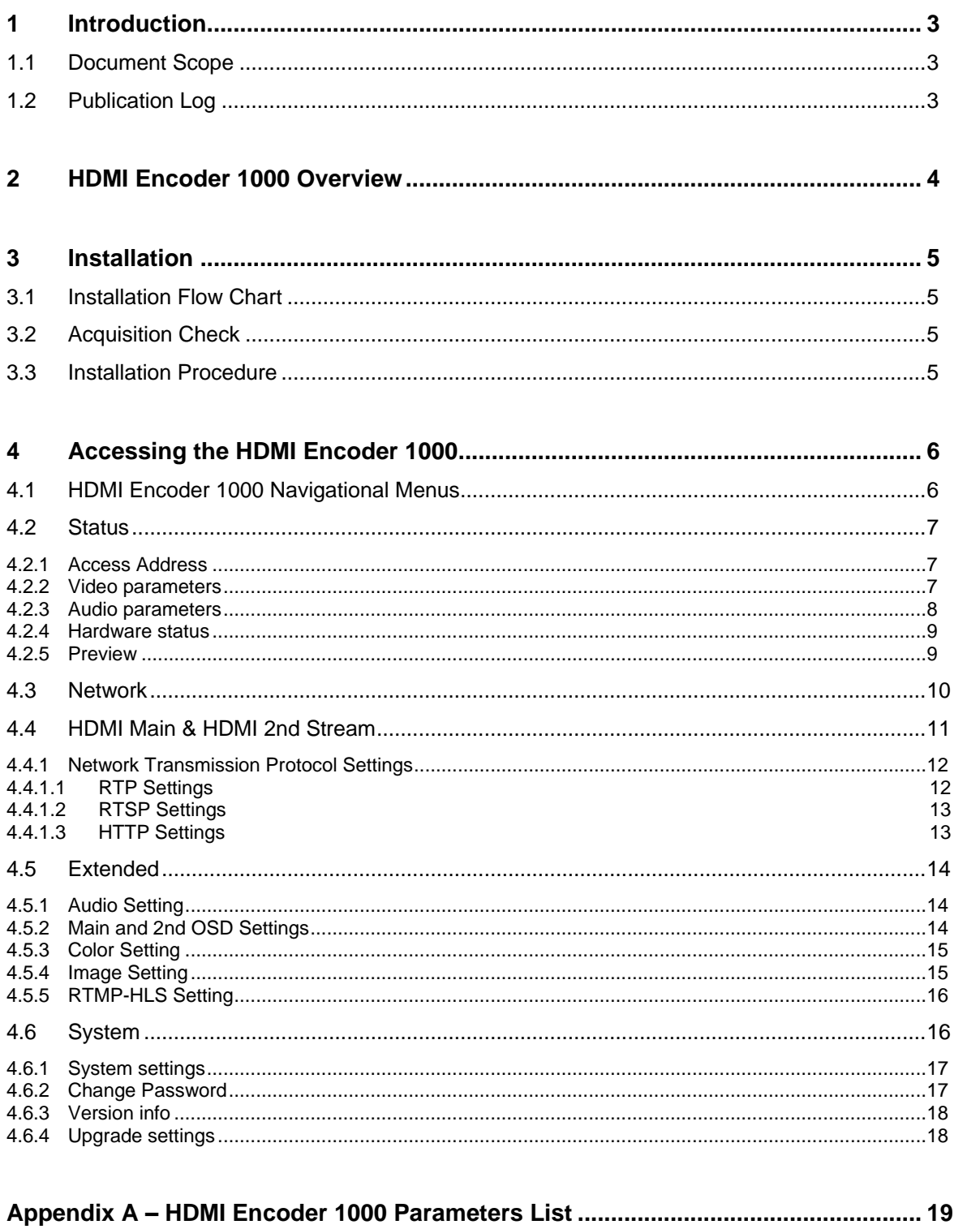

## <span id="page-2-0"></span>**1 Introduction**

## <span id="page-2-1"></span>**1.1 Document Scope**

This document describes the installation and configuration of the HDMI Encoder 1000 for the Vingtor-Stentofon IPTV System.

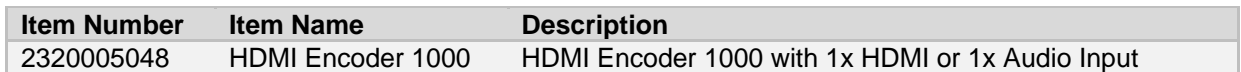

## <span id="page-2-2"></span>**1.2Publication Log**

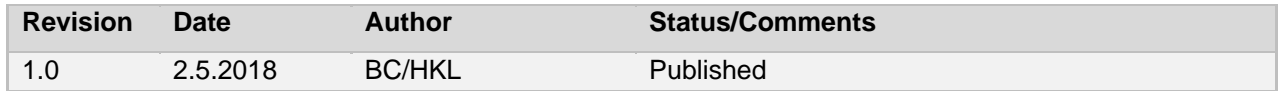

## <span id="page-3-0"></span>**2 HDMI Encoder 1000 Overview**

This section provides an overview of the HDMI Encoder 1000 and demonstrates its main functions. The HDMI Encoder 1000 can be used with 1x HDMI or 1x audio input. It is ideal for encoding signals from DVB receivers, DVD & Blu-ray players, ECDIS, and AM/FM/DAB tuners, etc.

The device supports HDMI/audio input and encodes it in H.264 format, after which, the IP signal output is sent over UDP (multicast), RTP/RTSP, HTTP, HLS.

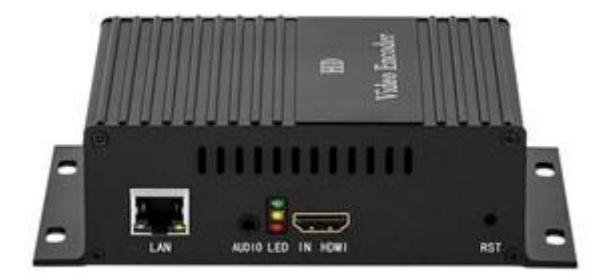

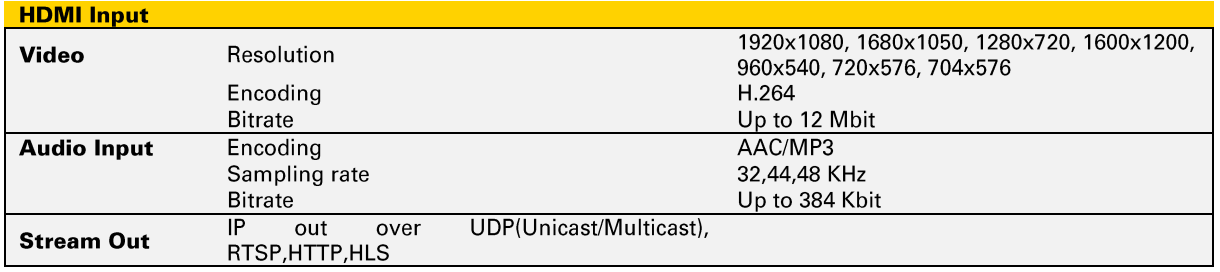

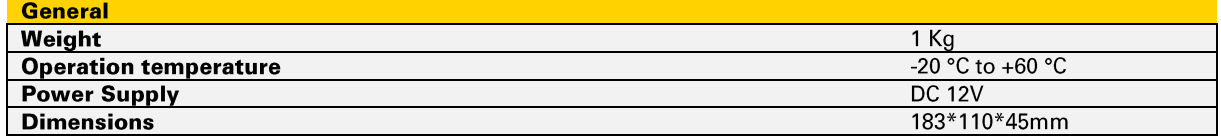

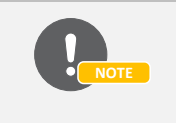

*Before proceeding, please ensure that the encoder is set up correctly and all necessary connections are established.*

## <span id="page-4-0"></span>**3 Installation**

### <span id="page-4-1"></span>**3.1 Installation Flow Chart**

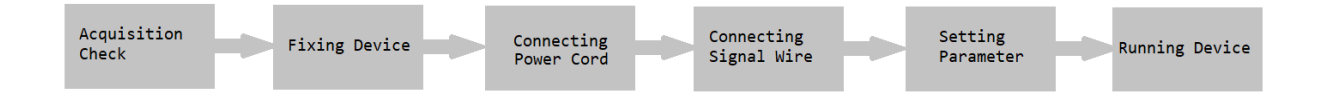

### <span id="page-4-2"></span>**3.2 Acquisition Check**

When opening the package, it is necessary to check the items according to the packing list. Normally, it should contain the following items:

- **HDMI Encoder 1000**  $\bullet$
- **HDMI Cable**  $\blacksquare$
- **Power Adapter**  $\bullet$

Check that no components are missing or damaged during shipping If any item is missing or mismatching with the list above, please contact your local supplier.

### <span id="page-4-3"></span>**3.3 Installation Procedure**

To install the device, please follow the steps below:

- Prepare relevant environment for installation  $\bullet$
- Install the HDMI Encoder 1000  $\bullet$
- Connect power cord  $\bullet$
- Connect signal cables
- Connect communication port

## <span id="page-5-0"></span>**4 Accessing the HDMI Encoder 1000**

To access the HDMI Encoder 1000:

- 1. Open a standard web browser on your PC
- 2. Enter the HDMI Encoder 1000 IP address in the address field (for example [http://10.1.20.200/hdmi\\_ext](http://10.1.20.200/hdmi_ext) )

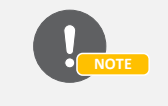

*To be able to log into the encoder's user interface, your PC has to be in the same IP address range (subnet). You may have to change your computer's IP address to that of the same subnet as the encoder.*

- 3. In the login window: Enter username (Default username: admin) and password (Default password: Zenitel!)
- 4. Click Login

### <span id="page-5-1"></span>**4.1 HDMI Encoder 1000 Navigational Menus**

After login, you will have access to the configuration interface of the HDMI Encoder 1000. All settings can be adjusted via the web browser.

Main Menu - The main menu items comprise: Status, Network, HDMI Main, HDMI 2nd, **Extended, System.** 

Main Submenu - The main menu could have nested submenus that contain properties and/or information for the chosen item.

**Secondary Menu** - After selecting the desired menu item from the main menu and/or submenu, choose an item tab for configuration from the secondary menu, which resides on the top bar.

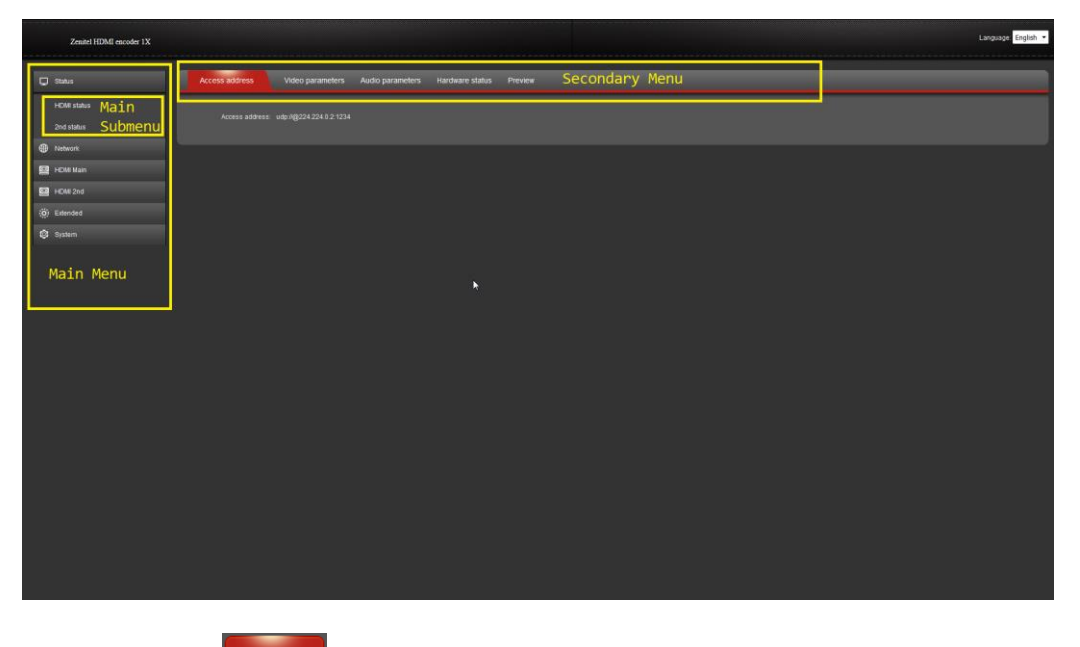

#### Apply **Apply Button**

A change or multiple changes will only take effect after the **Apply** button is clicked. The new parameters will then be saved to the encoder and become operative.

### <span id="page-6-0"></span>**4.2Status**

Status shows current information about the HDMI Encoder 1000. Status submenu items are:

- **HDMI status**
- **2nd status**

The top bar has a selection of secondary menu item tabs:

#### <span id="page-6-1"></span>**4.2.1 Access Address**

To deliver encoded video streams within an IP environment, the media stream should be sent directly from the media source to the endpoints. To receive a multicast stream, the endpoint should know the multicast IP address and port you want to join. Access address shows the multicast IP address and port from which you can access the desired encoded stream.

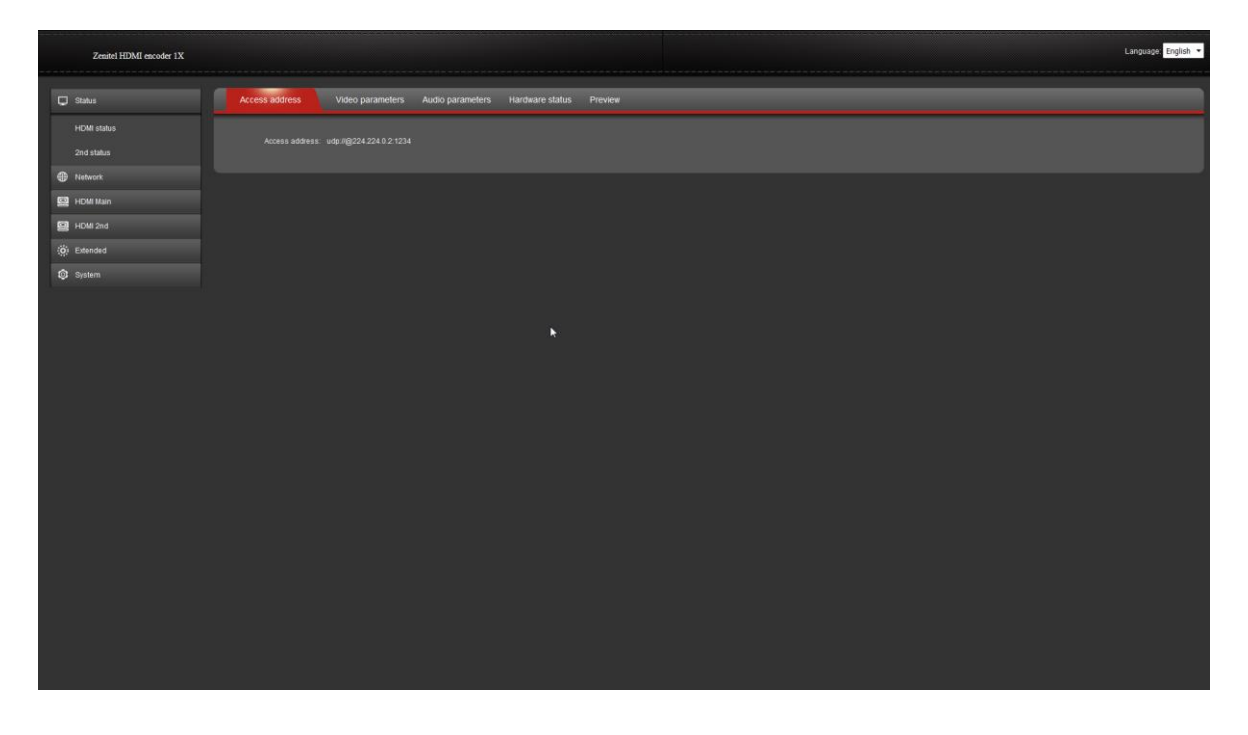

#### <span id="page-6-2"></span>**4.2.2 Video parameters**

This shows the video encoding settings for each HDMI input interface.

- **Video size:** Encoded stream display resolution  $\bullet$
- **Input fps:** Original (input) frame rate  $\bullet$
- $\bullet$ **Encode fps:** Encoded (output) frame rate

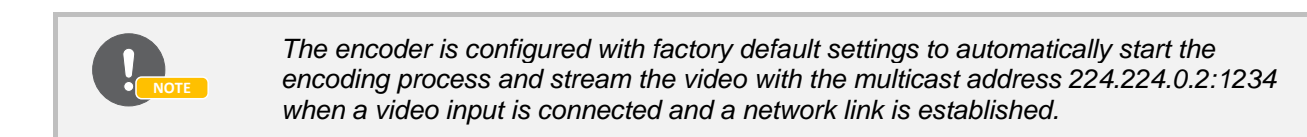

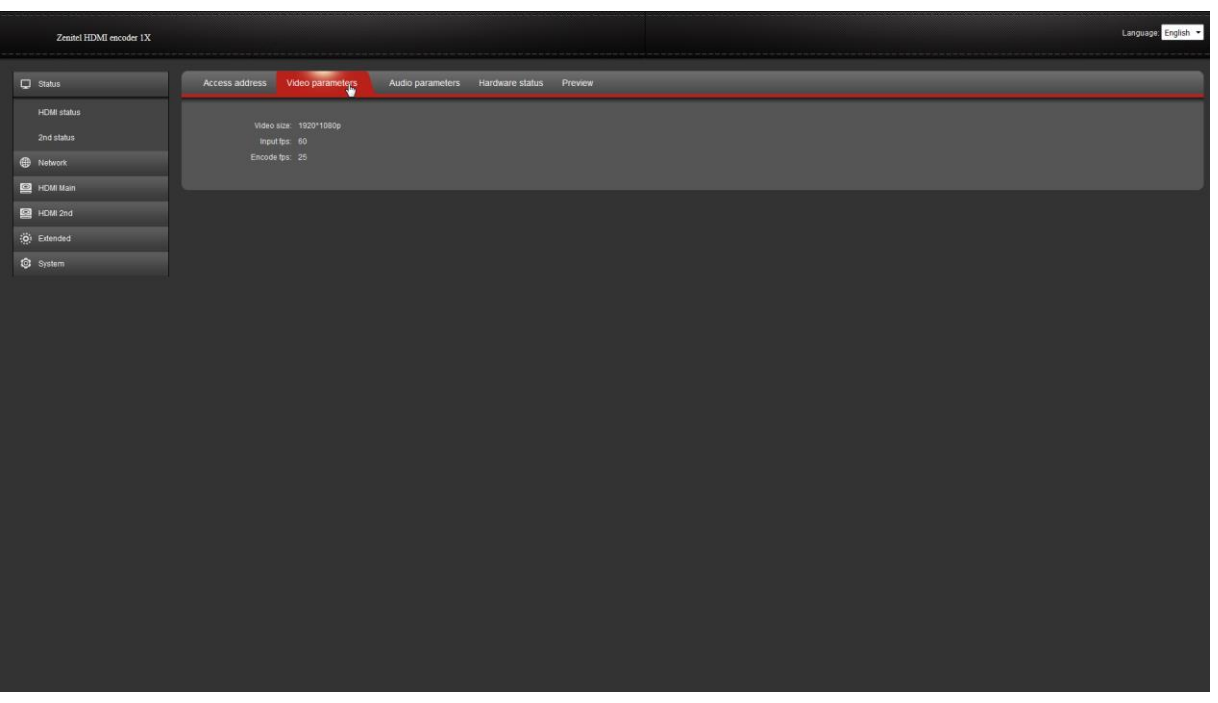

#### <span id="page-7-0"></span>**4.2.3 Audio parameters**

This shows the audio encoding settings for each HDMI input interface. **Channel:** Number of channels (1/2) in input signal Input sample: Sampling rate of input signal (Hz) **Encoded size:** The amount of output data per time segment

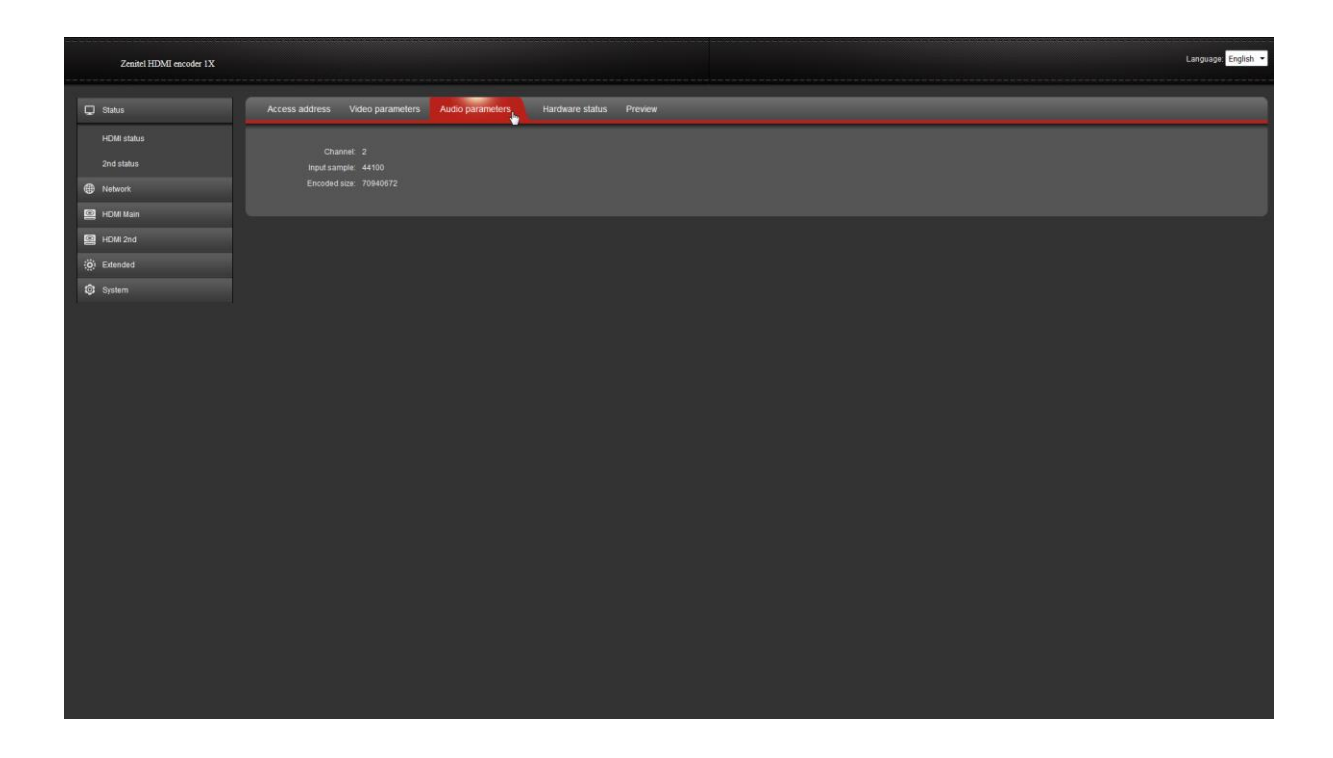

#### <span id="page-8-0"></span>**4.2.4 Hardware status**

This shows the settings for the input video signal.

**Interrupt number:** When the interrupt number rises, it means there is video inputting. When the number is "0", it means there is no video input. The input signal should then be checked.

**Missing interrupt:** This figure is generally very small. A large number of lost frames indicates problems with the source video card, and it is necessary to check that the input program source is normal.

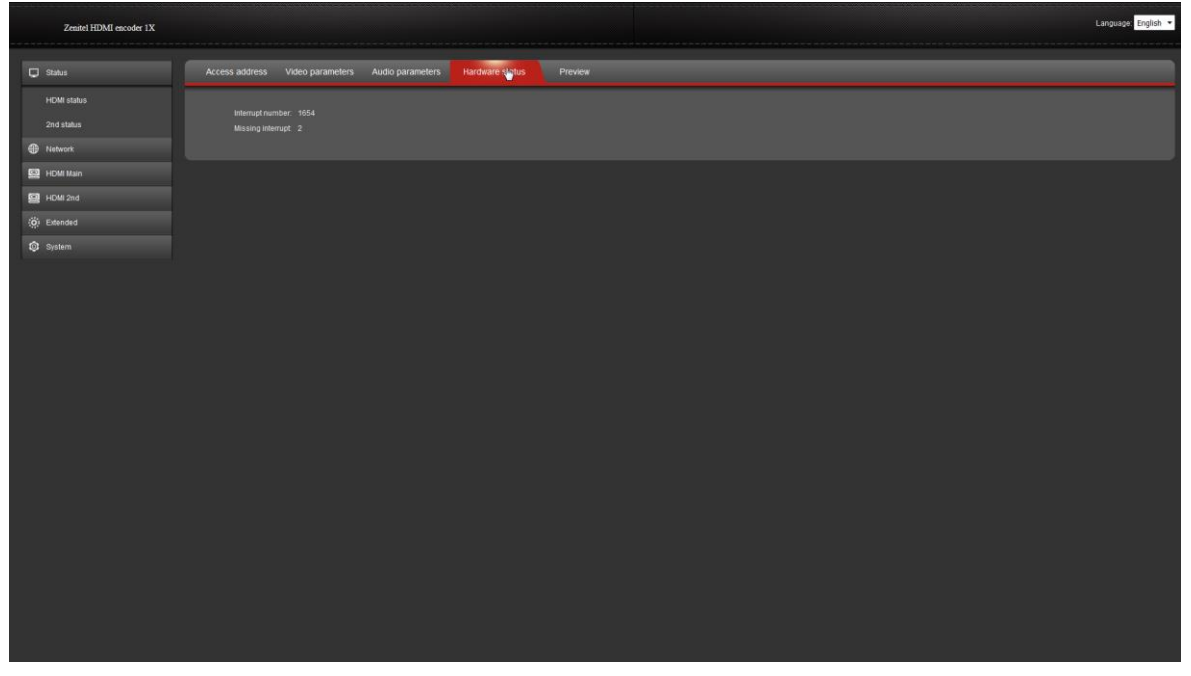

#### <span id="page-8-1"></span>**4.2.5 Preview**

It has purpose of Web Video Preview. This area provides a small live stream view of the output video so you know what is being streamed. The encoding and output streams continue to be streamed when this preview is disabled. The control to play and stop the live feed to this page is located within the preview sheet. Select (click on) the *Play* button to enable or *Stop* to disable the live feed.

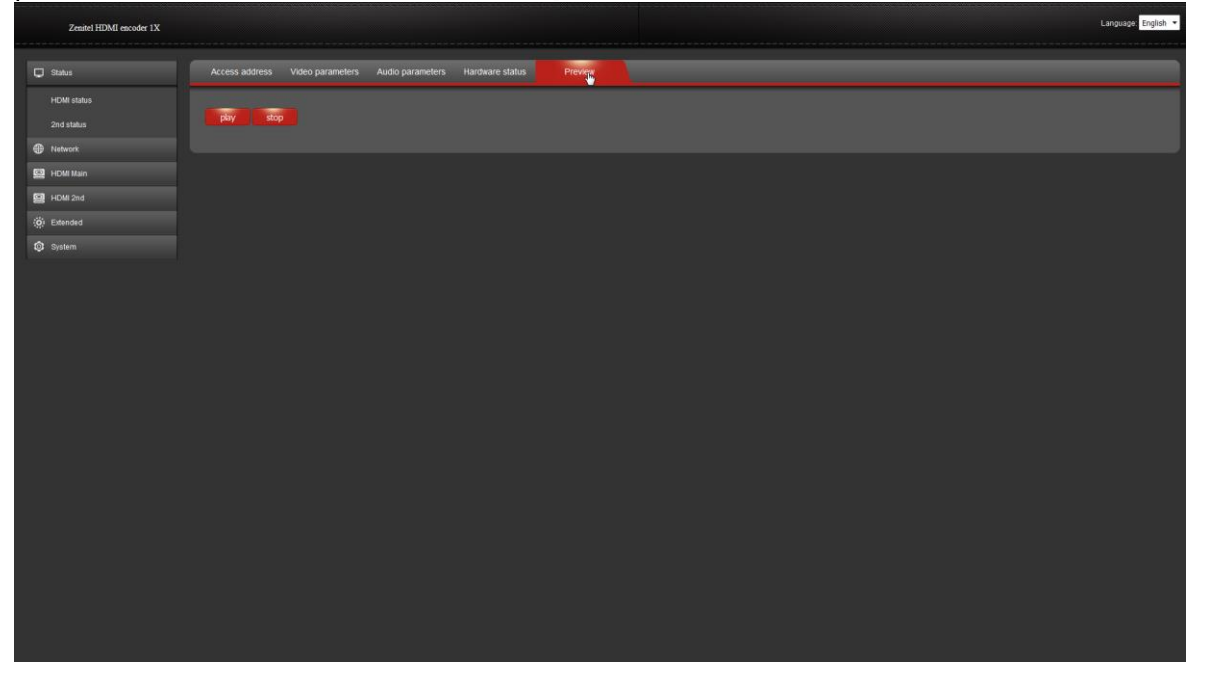

### <span id="page-9-0"></span>**4.3 Network**

The Network page displays the network address and related parameters for configuration. The front panel LAN connector on the device can be connected to an Ethernet LAN for communication between the devices and the PC. The table below shows the settings and values that can be modified.

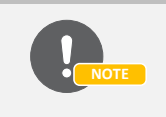

*IP addressing schemes vary according to how your network is configured, they're normally assigned based on a particular network segment. For correct configuration, contact your company network administrator or IT personnel.*

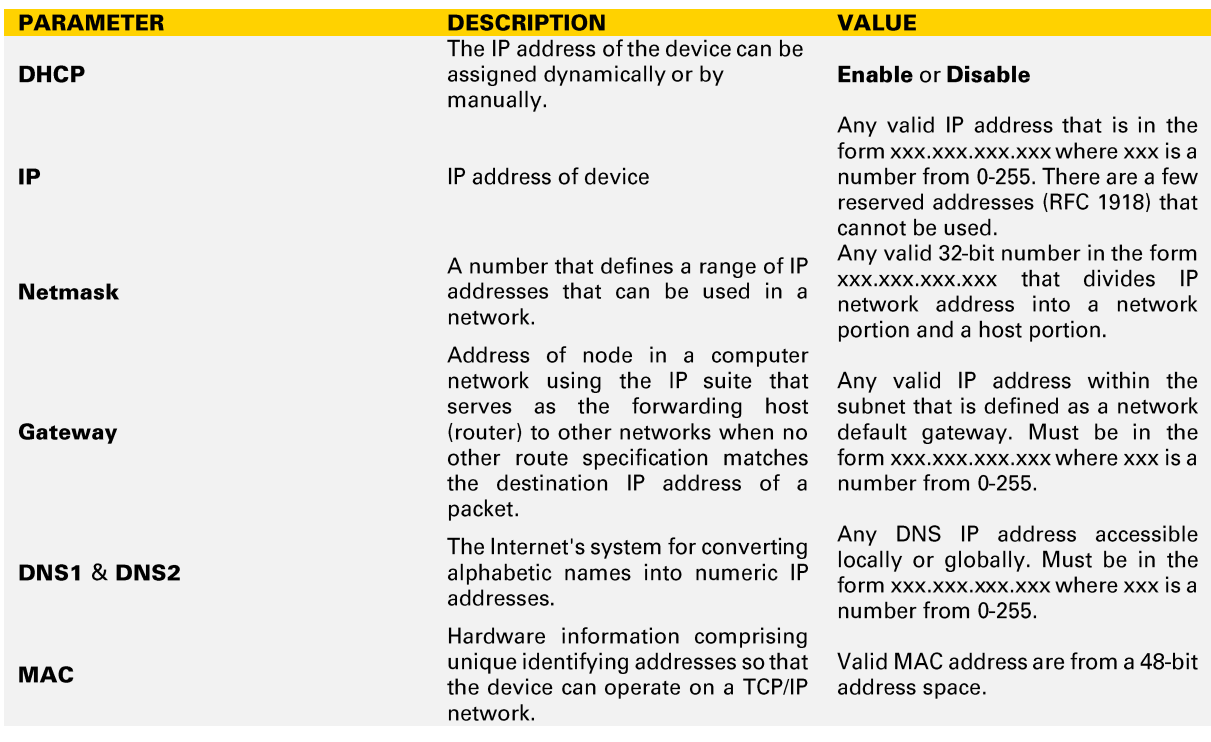

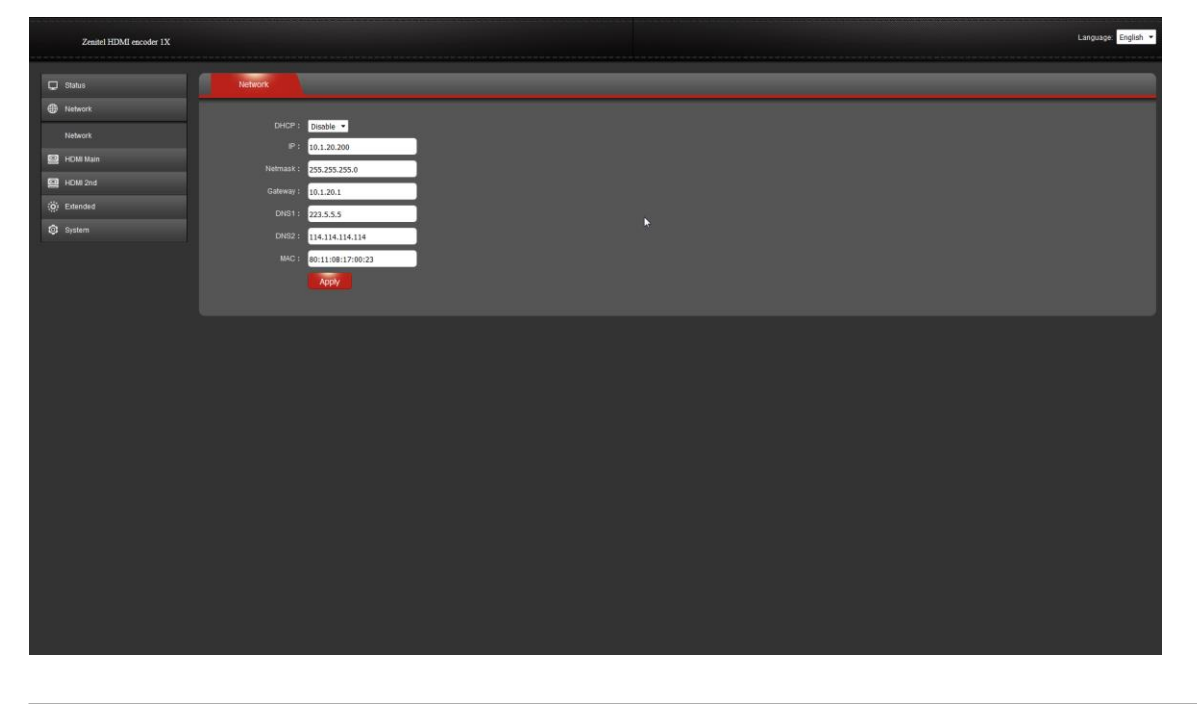

### <span id="page-10-0"></span>**4.4 HDMI Main & HDMI 2nd Stream**

The HDMI Encoder 1000 supports H.264 (MPEG-4 AVC) video format that has a very broad application range covering all forms of digital compressed video, from low bit-rate Internet streaming applications to HDTV broadcast and Digital Cinema applications with nearly lossless coding. The relative parameters can be set based on your practical application. Protocols supported are HTTP, RTSP, Unicast IP, Multicast IP, RTP and RTMP. It's possible to choose any of them according to the desired device applications.

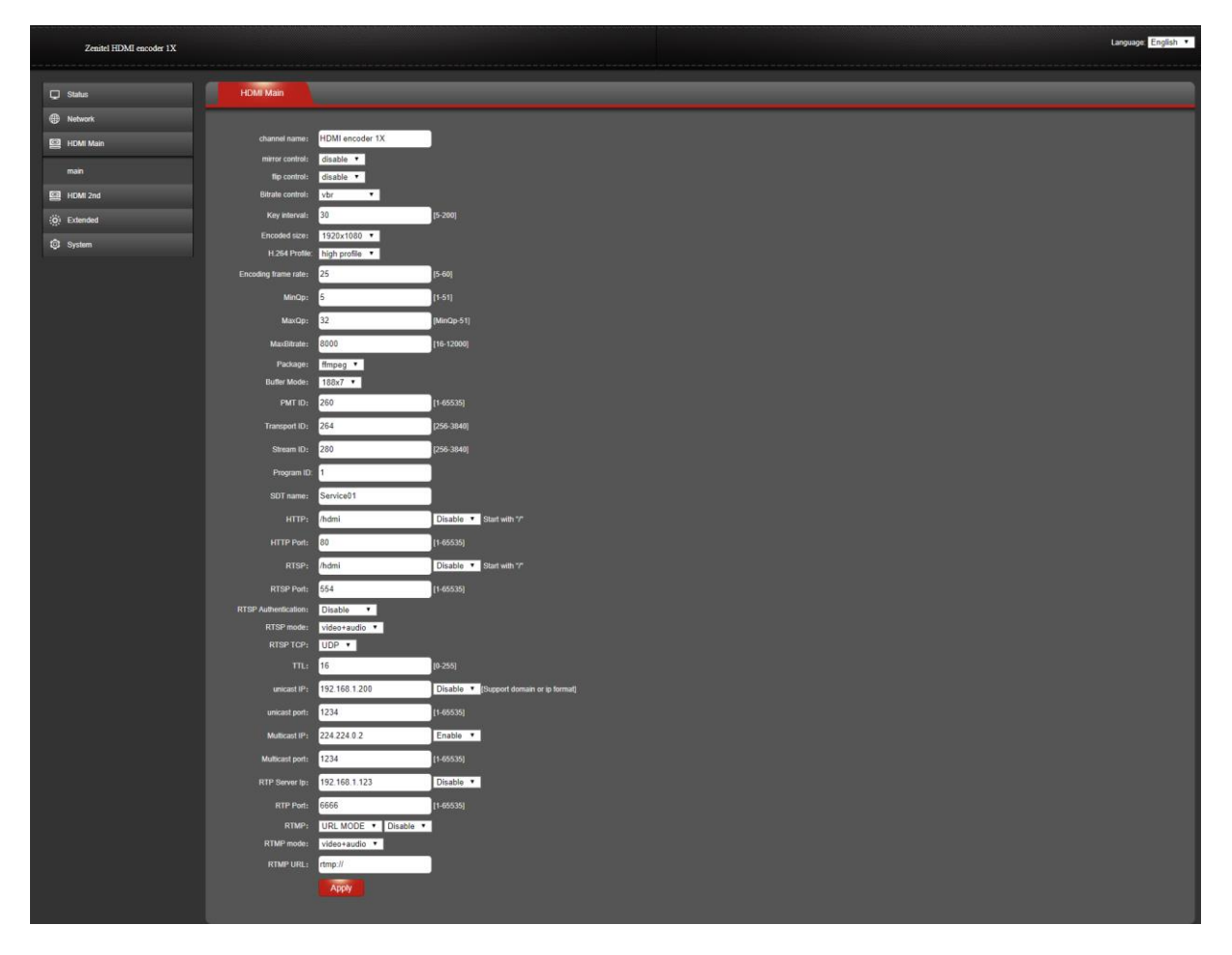

More detailed parameter explanations and values can be found in *Appendix A*.

With the HDMI 2nd Stream of the HDMI Encoder 1000 device, the user can leverage multiple stream configurations. For example, the user can set the main encoder to a high resolution stream (e.g. 1920x1080 or "auto" at 30 fps) and the secondary stream to a different resolution (e.g. 1280x720 at  $60$ fps $)$ .

To accomplish streaming, the transmission process packages encoded frames together with audio in a network-friendly container. During the transmission process, the multiplexed streams are traversing network nodes, such as switches and routers, which requires the allocation of transmission resources.

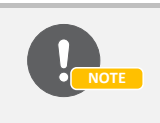

*Setting higher values for encoder resolution settings could create congestion problems within the multiservice network and has a high impact on the quality of service when a network node or link is carrying more data than it can handle. When choosing your encoding settings, you should take into account your upload bandwidth.*

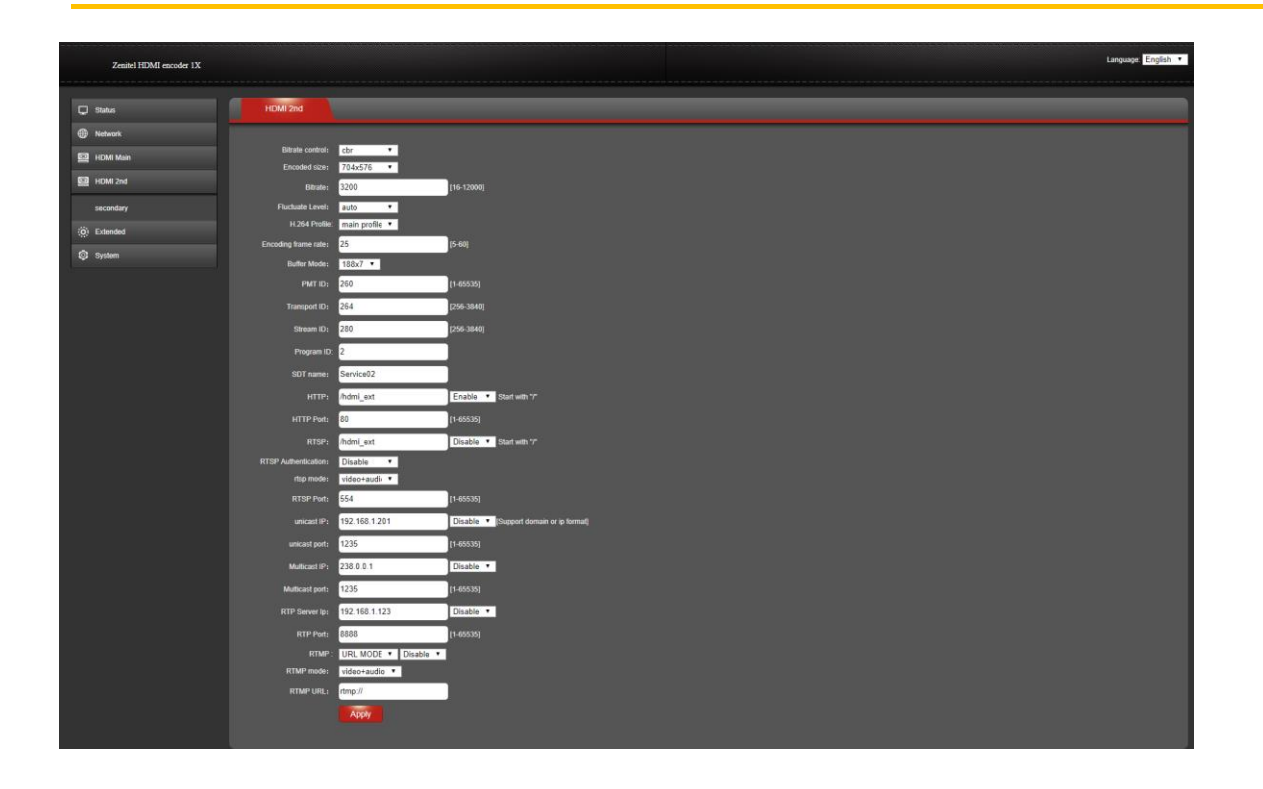

### <span id="page-11-0"></span>**4.4.1 Network Transmission Protocol Settings**

Live streaming videos are sent via a number of protocols that evolve over time. To broadcast a stream over the network, video can be encapsulated in the Real-time Transport Protocol or RTP HDMI Main and 2nd stream supports the protocols HTTP, RTSP, Unicast IP, Multicast IP, RTP, and RTMP. Depending on the device application, any of them can be chosen, but only one can remain active when applying the settings. The following configuration examples below could be applied either on HDMI Main or 2nd stream.

### <span id="page-11-1"></span>**4.4.1.1 RTP Settings**

Real-time Transport Protocol provides real-time transmission of data over IP networks. RTP supports real-time end-to-end streaming and delivery services such as payload type identification, sequence numbering, and timestamping of packets. RTP is used for trivial raw UDP streams where is no need to control media transmission over RTP. It can use both unicast and multicast addresses. For configuration of the RTP stream, the parameters below should be defined:

- **IP address** enter a valid IP address of the RTP server [any valid unicast or multicast IP  $\bullet$ addressl
- RTP Port enter port number of the service that is listening  $[1-65535]$
- **RTP server status select Enable/Disable from the dropdown**  $\bullet$
- Click Apply to save the configuration

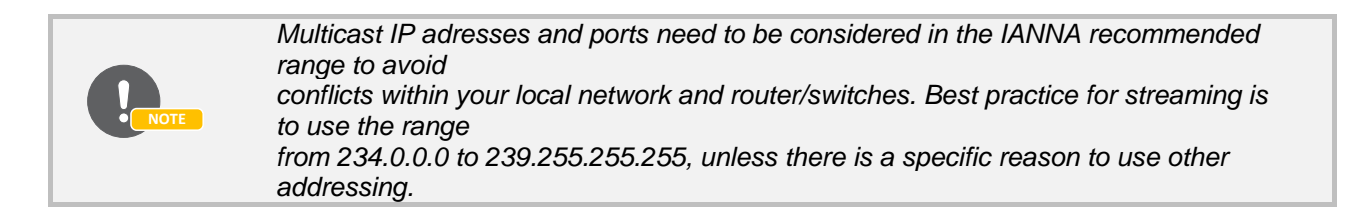

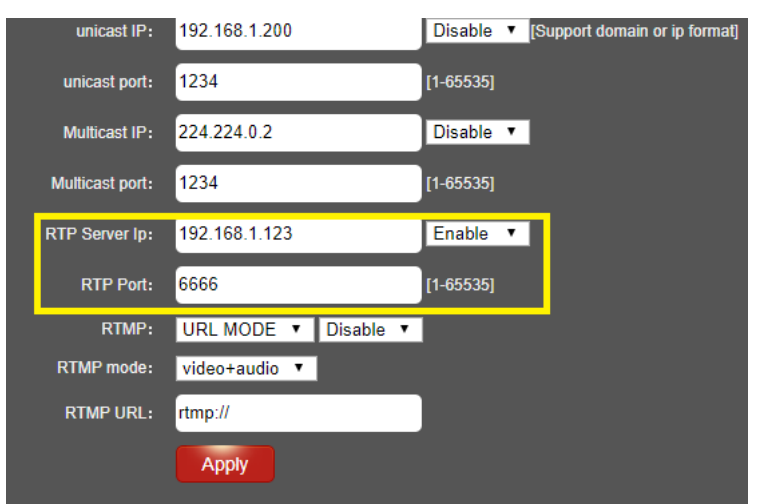

#### <span id="page-12-0"></span>**4.4.1.2 RTSP Settings**

The Real Time Streaming Protocol, or RTSP, is an application-level protocol for managing the delivery of data with real-time properties. RTSP provides an extensible framework to enable controlled, ondemand delivery of real-time data, such as audio and video.

For configuration of the RTSP stream the parameters below should be defined:

- RTSP enter the value of the stream URI [/hdmi]
- RTSP server status select Enable/Disable
- RTSP Port enter the port number on which the service is listening [1-65535]
- RTSP Authentication select Enable/Disable
- RSTP mode choose mode Audio, Video or Video+Audio
- **RSTP TCP** Force streaming RTSP via UDP or TCP  $\bullet$
- TTL The multicast TTL (Time To Live) is the value that tells the router the range a packet can be forwarded.

For each protocol, encapsulated within RTP are defined profiles that specify any codec-specific details of mapping data from the codec into RTP packets. Profiles are defined for H.264, MPEG-4 video and audio, and many more.

#### <span id="page-12-1"></span>**4.4.1.3 HTTP Settings**

The HTTP streaming is used to simulate Adaptive Streaming over HTTP. Adaptive Streaming refers to the ability to shift between different bitrates of the media to compensate for changes in the available bandwidth.

For configuration of the HTTP stream, the parameters below should be defined:

- HTTP enter the value of the stream URI [/hdmi]
- HTTP server status select Enable/Disable
- HTTP Port enter the port number on which the service is listening [1-65535]

### <span id="page-13-0"></span>**4.5Extended**

On the lefthand main menu of the HDMI encoder 1000, following submenus can be found: Audio settings, Main OSD settings, 2nd OSD settings, Color settings, Image and RTMP-HLS Settings. Each of them and its parameters are described below.

#### <span id="page-13-1"></span>**4.5.1 Audio Setting**

Audio settings section allows to modify following parameters:

- Audio input from dropdown menu is possible to choose audio input source [HDMI audio/Line in]
- Audio bitrate the amount of data an audio file contains per second. -
- Audio channel defines how channels of the input stereo stream will be downmixed into the output stream [L+R,L or R]
- Audio codec select preferred codec [AAC, MP3] -
- AAC Type select profile related to sound quality [LC,HE] -
- Resample Sample Rate Conversion, usually done when you need to convert a digital audio file from a given sample rate into a different sample rate [32000/44100/Disable]
- RTSP audio encode select audio codec [AAC, G711] -
- Audio gain used to dynamically adjust the input-to-output gain to a suitable value [Close/-- 20dB/-10dB/5dB/10dB]

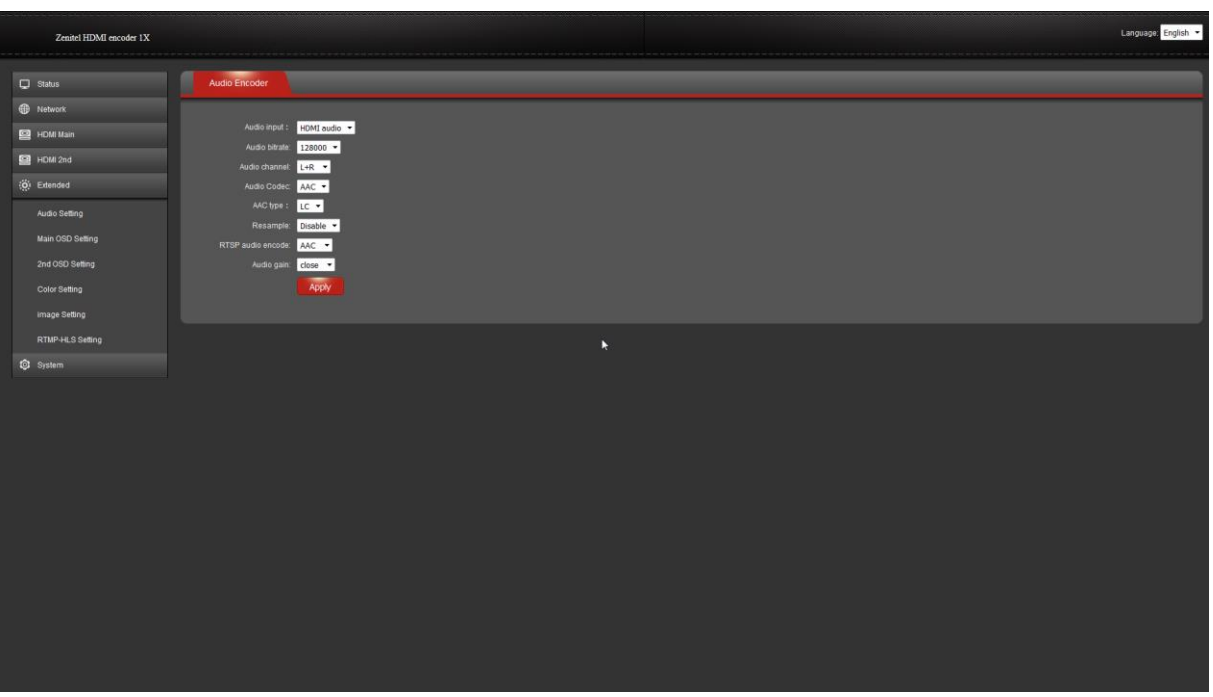

#### <span id="page-13-2"></span>**4.5.2 Main and 2nd OSD Settings**

OSD (On Screen Display) is a feature for uploading and displaying graphics. The following parameters are as follows:

**Logo:** - enable or disable graphics on screen – [open/close]  $\bullet$ 

- **Logo X:** graphics in horizontal position  $-$  [0-1920]  $\bullet$
- **Logo Y:** graphics in vertical position  $-$  [0-1080]  $\bullet$
- Font  $X$ : text in horizontal position [0-1920]
- **Font Y:** text in vertical position  $-$  [0-1080]  $\bullet$
- **Font size:** choose font size  $[8-72]$  $\bullet$
- Alpha: alpha compositing is the process of combining an image with a background to create the appearance of partial or full transparency - [0-128]
- $\bullet$ **Font color:** - choose font color in hex value - [0-0xFFFFFF]
- **Text:** insert text message that is shown on display  $-$  [up to 255 characters]

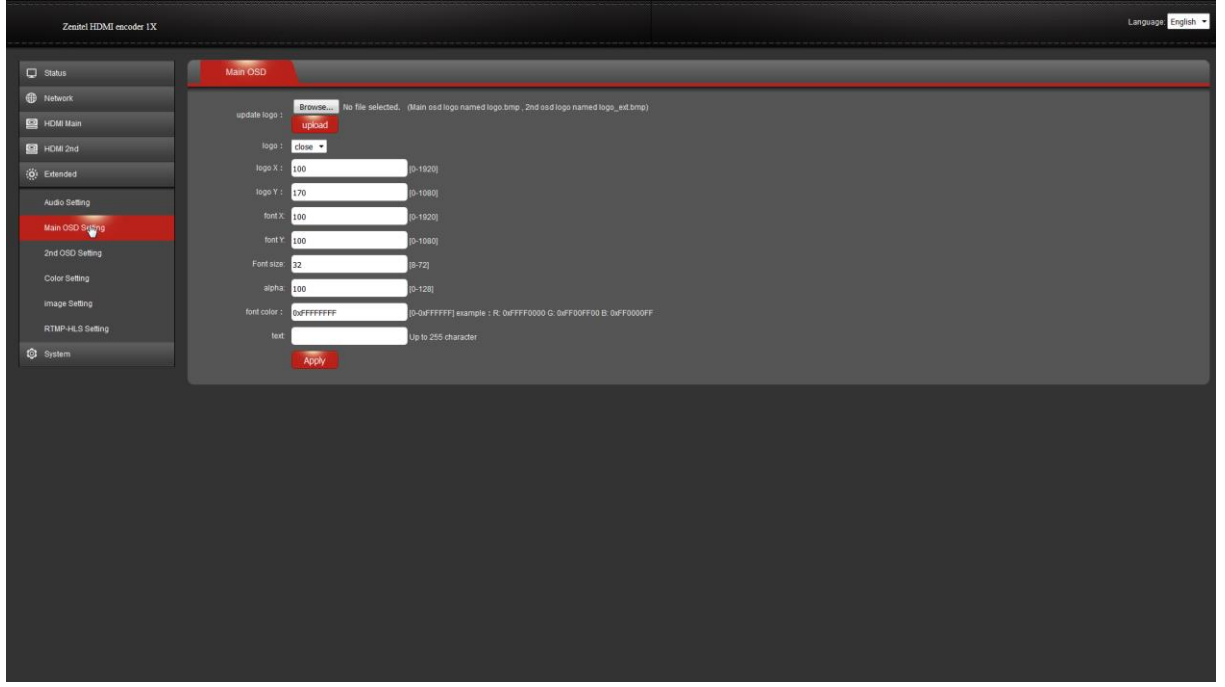

*Recommended file format for graphics is .bmp. Font colors may be specified as an RGB triplet or in hexadecimal format (a hex triplet). Popular color palettes can be found on http://www.color-hex.com/.*

### <span id="page-14-0"></span>**4.5.3 Color Setting**

**NOTE**

On screen displays vary between monitors. The Color Setting submenu allows one to customize brightness, contrast, hue and saturation. For each of these parameters, the values can be in the range  $0-100$  (default value = 50).

### <span id="page-14-1"></span>**4.5.4 Image Setting**

Image Setting allows one to adjust the uploaded image with additional options. When used correctly, Image Setting can make the uploaded image look more crisp and clear. Image setting options are:

- **Noise**  $\bullet$
- Sharpening  $\bullet$
- **Sharpening Strength**  $\bullet$
- Filtering  $\bullet$

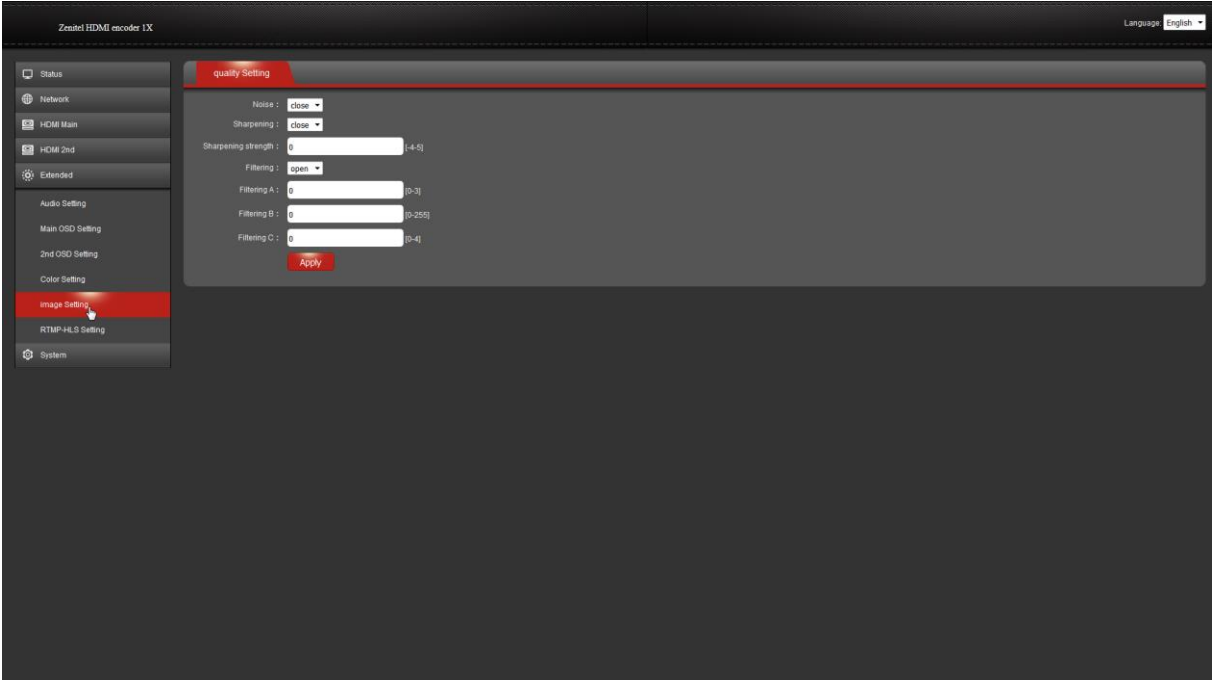

### <span id="page-15-0"></span>**4.5.5 RTMP-HLS Setting**

The HLS streaming protocol works by chopping MP4 video content into short, 10 second chunks. These short clips are delivered via HTTP, which makes HLS compatible with a wide range of devices and firewalls. Latency for HLS live streams with the specification tends to be in the 15-30 second range.

Parameters that can be set are:

- **RTMP-HLS stream:** Enable or disable HLS stream [open/close]  $\bullet$
- **RTMP-HLS mode:** Choose streaming mode [video+audio,audio]  $\bullet$

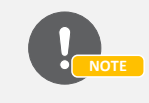

*HLS stands for HTTP Live Streaming. Essentially, HLS is a media streaming protocol that is used for delivering visual and audio media over the Internet.*

### <span id="page-15-1"></span>**4.6System**

System menu contains the following submenu tabs:

- **System settings**  $\bullet$
- Change password  $\bullet$
- Version info  $\bullet$
- Upgrade settings  $\bullet$

### <span id="page-16-0"></span>**4.6.1 System settings**

It possible to define the reboot span with values in the range 0-200 hours.

- The Reset button returns the HDMI Encoder device to its factory default settings  $\bullet$
- The Reboot button immediately restarts the device  $\bullet$

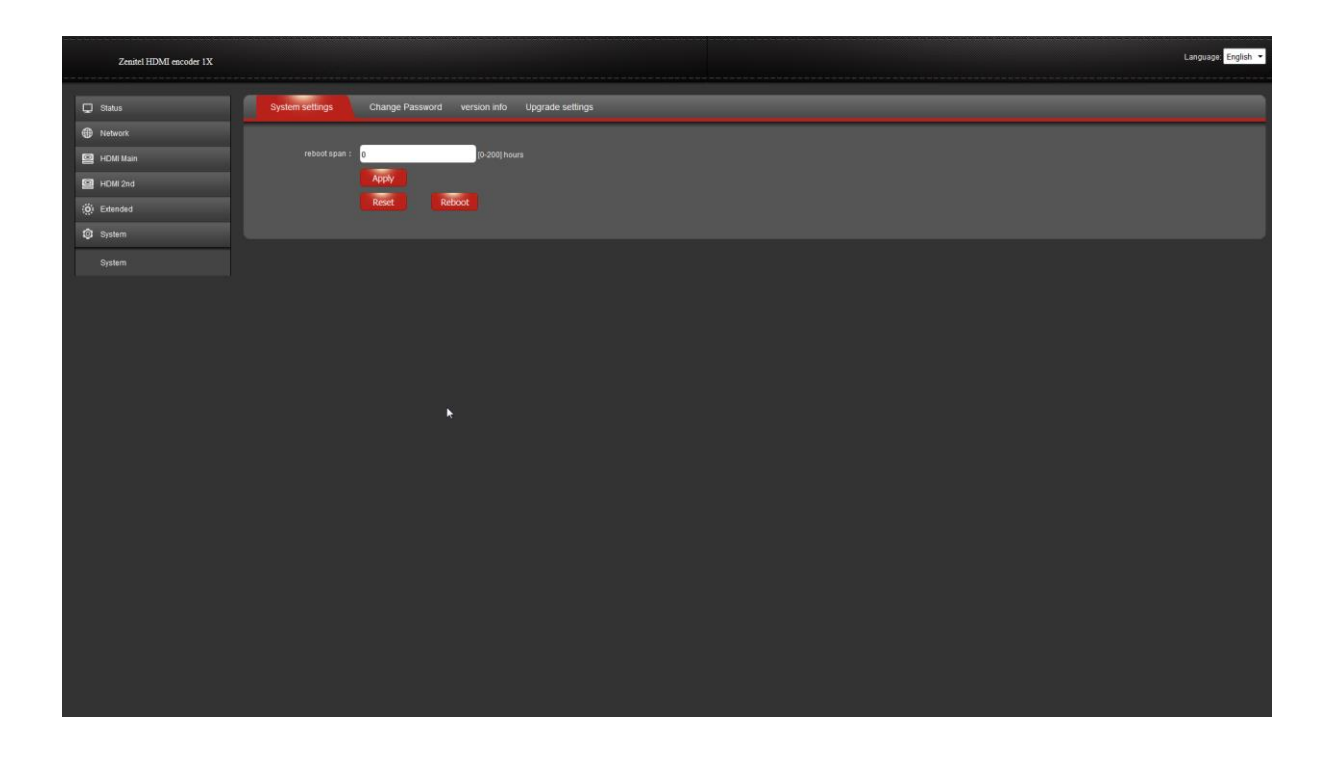

### <span id="page-16-1"></span>**4.6.2 Change Password**

Here, it is possible to change the web user interface access password by entering a new password.

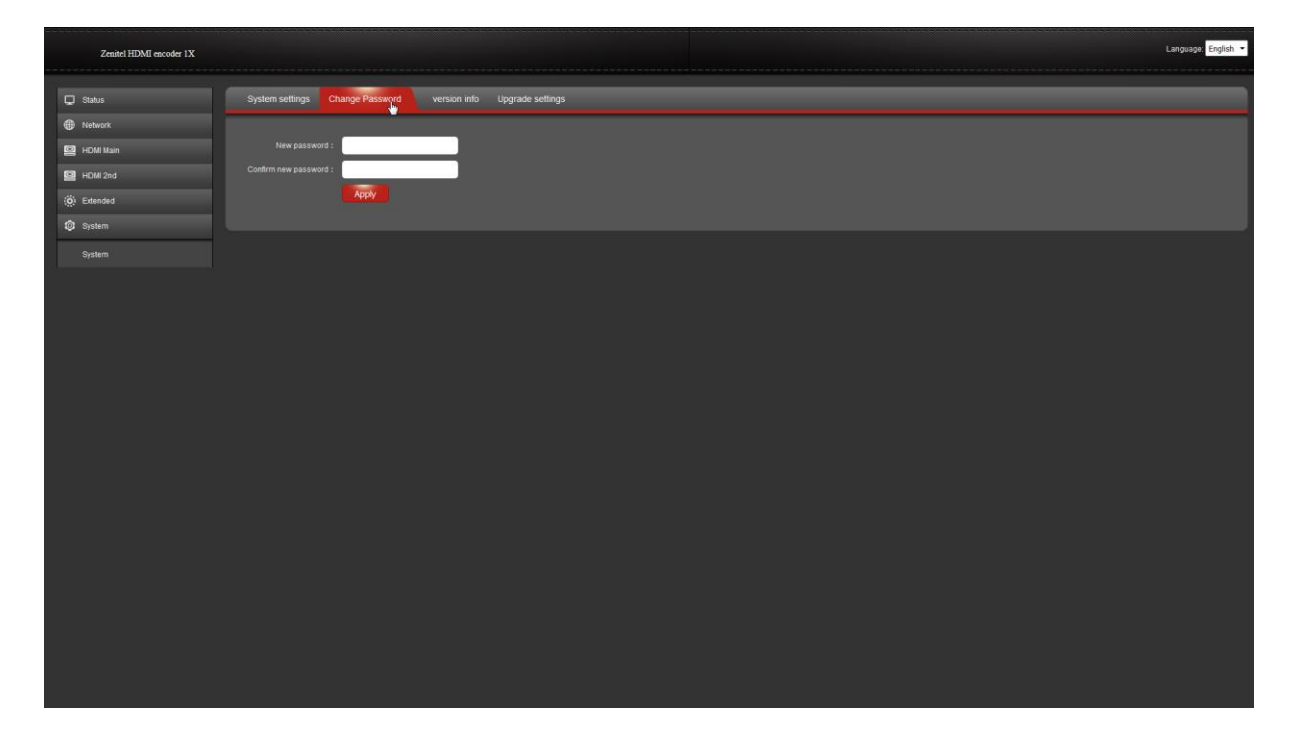

### <span id="page-17-0"></span>**4.6.3 Version info**

Information about the current firmware version is displayed here.

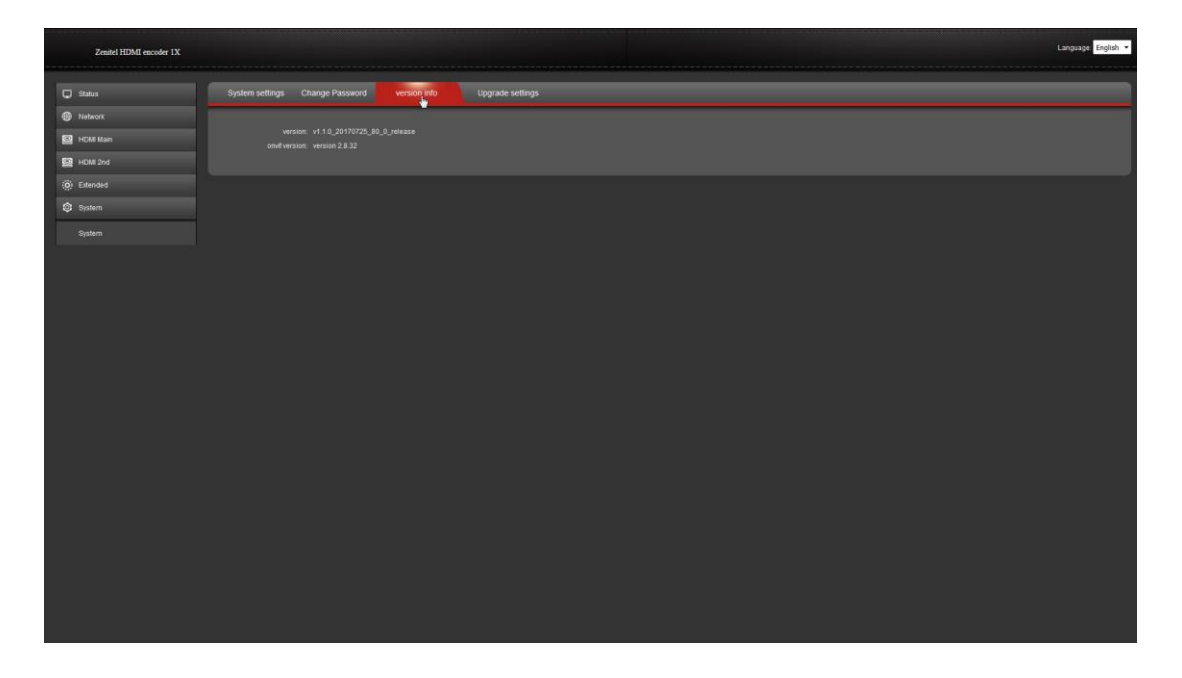

### <span id="page-17-1"></span>**4.6.4 Upgrade settings**

Here, you can upgrade the firmware to the desired version.

- Click **Browse** to select the upgrade file version  $\bullet$
- Click update to upgrade the firmware  $\bullet$

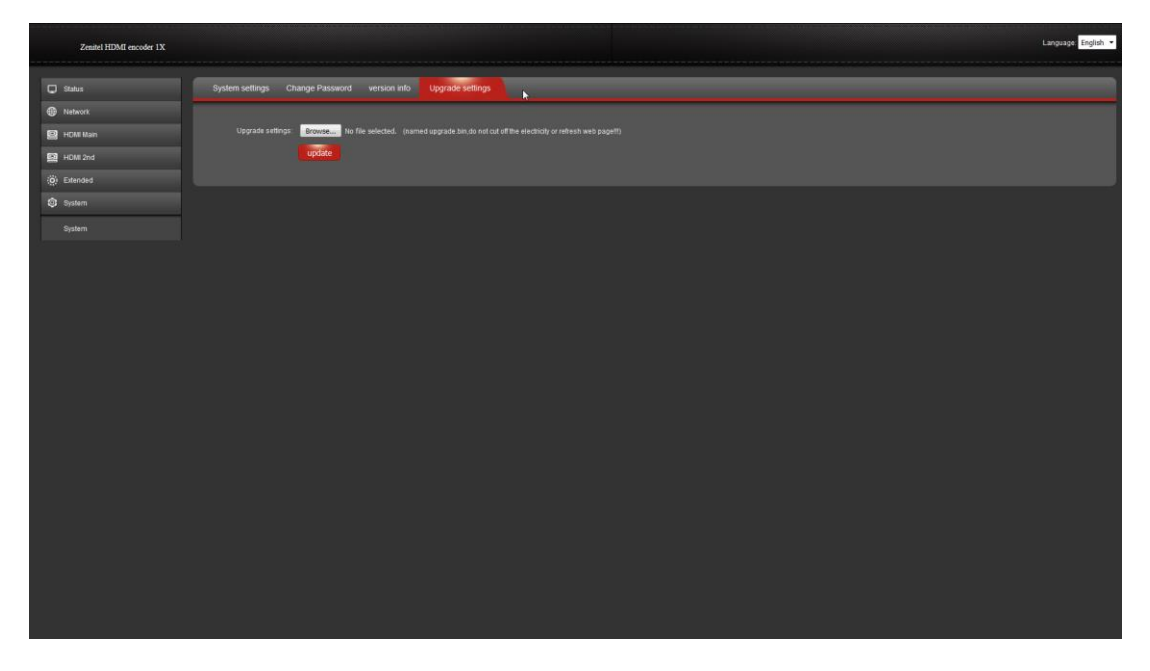

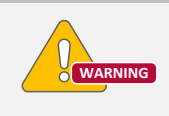

*Valid firmware has the .bin extension. During the firmware upgrade process, DO NOT refresh the page or switch off the electric power!*

# <span id="page-18-0"></span>**Appendix A – HDMI Encoder 1000 Parameters List**

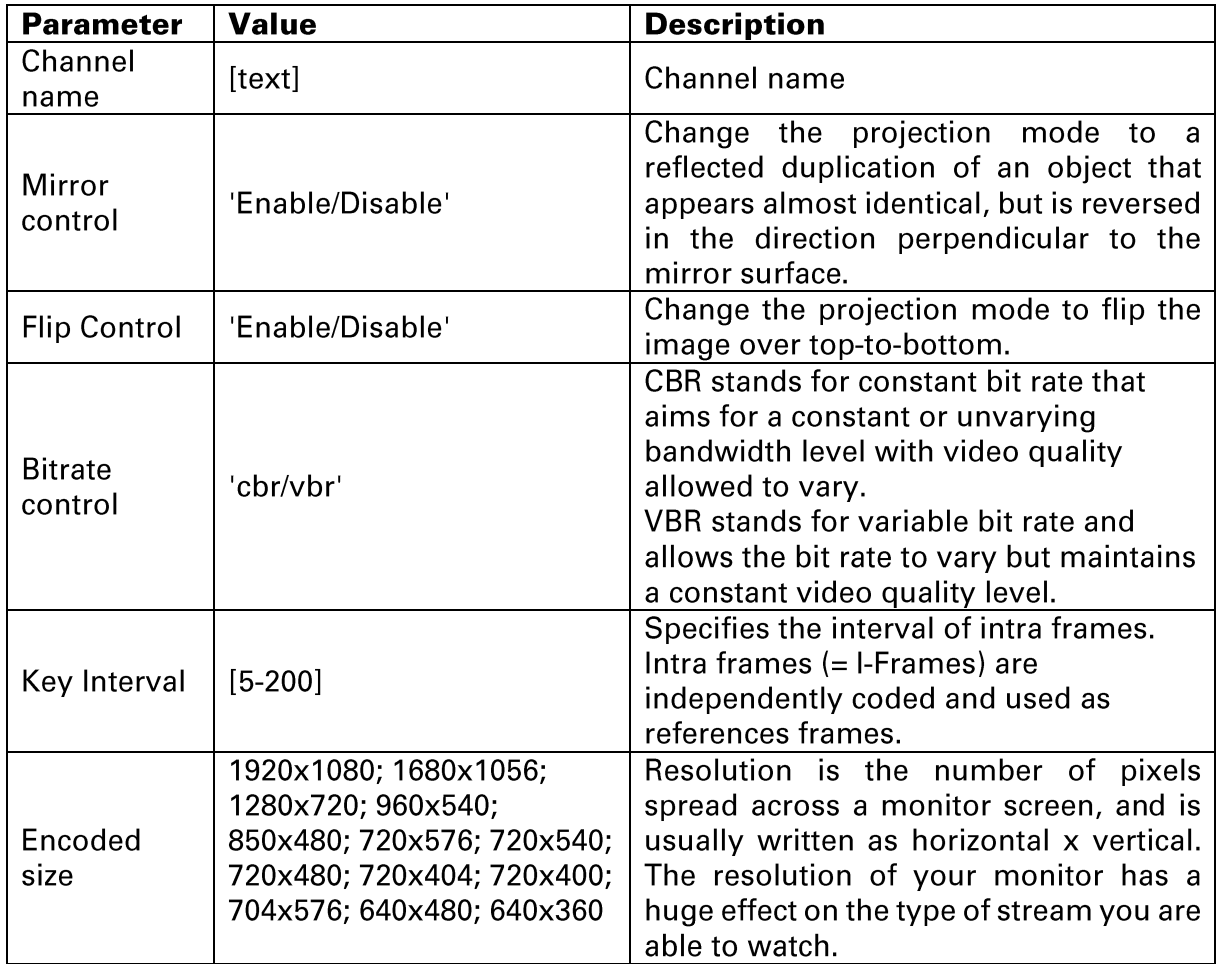

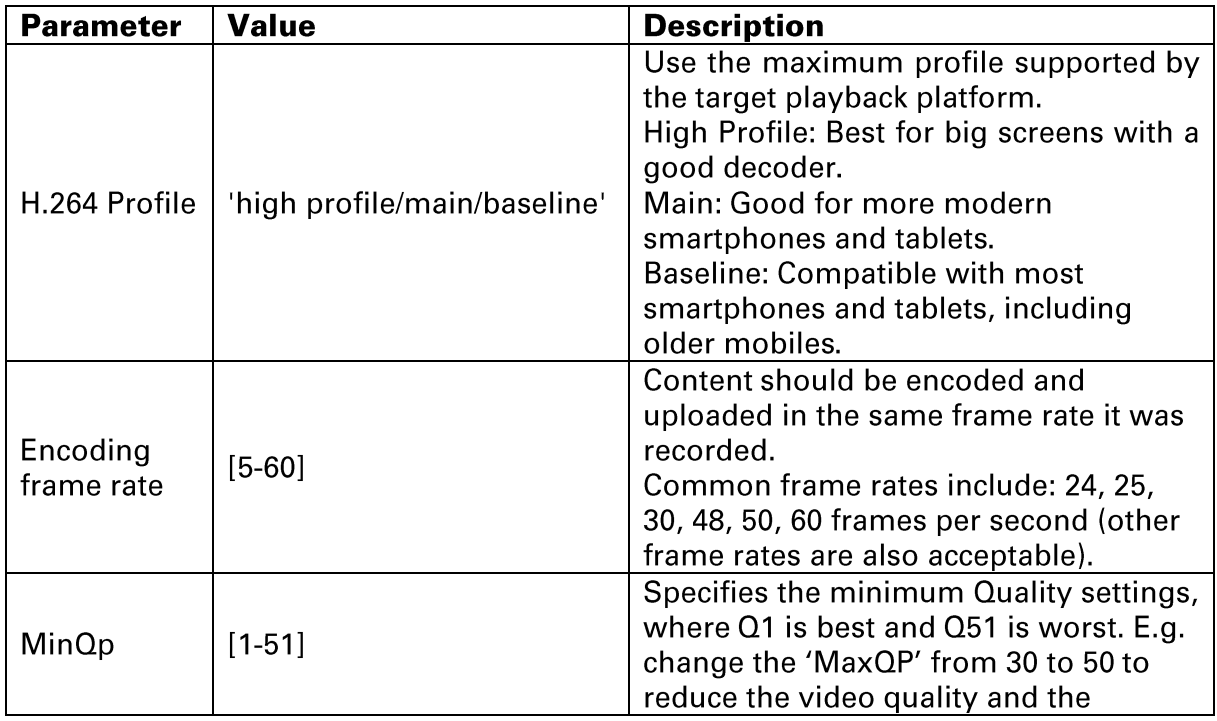

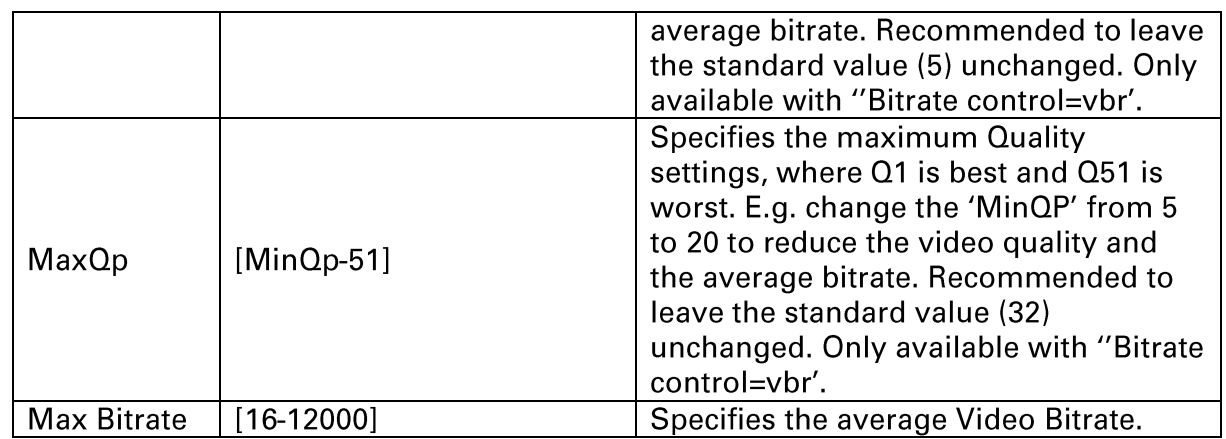

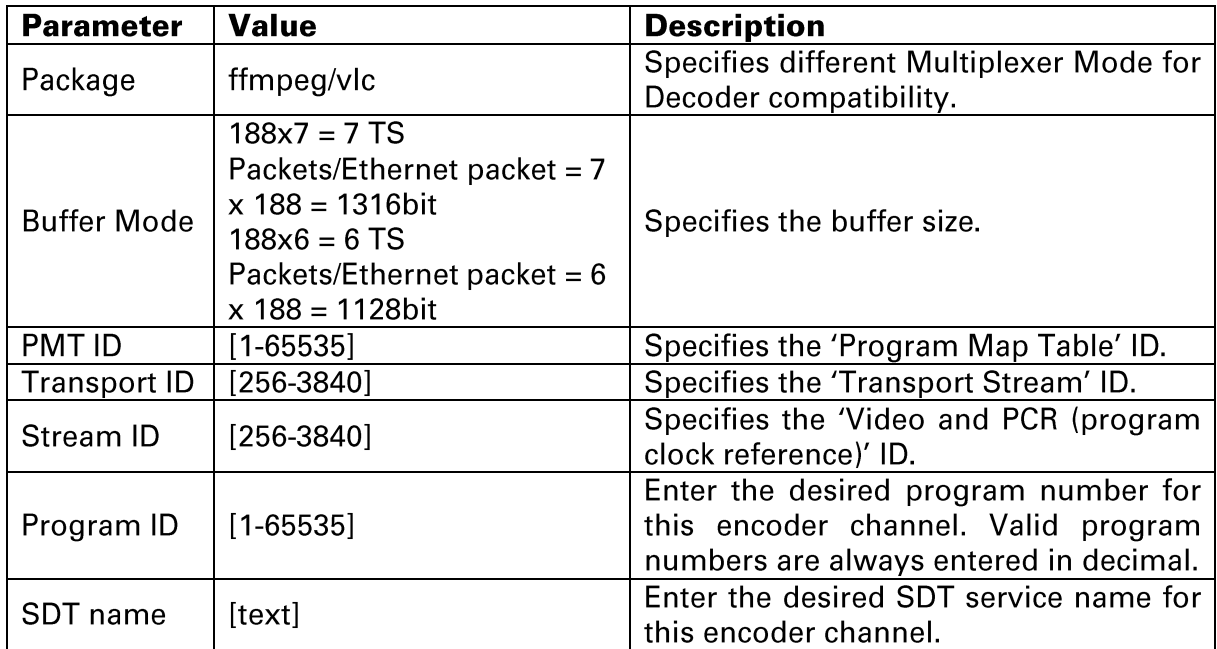

#### www.zenitel.com

Zenitel Norway AS

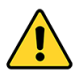

**The WEEE Directive does not legislate that Zenitel, as a 'producer', shall collect 'end of life' WEEE.**

**This 'end of life' WEEE should be recycled appropriately by the owner who should use proper treatment and recycling measures. It should not be disposed to landfill.**

Many electrical items that we throw away can be repaired or recycled. Recycling items helps to save our natural finite resources and also reduces the environmental and health risks associated with sending electrical goods to landfill.

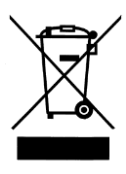

Under the WEEE Regulations, all new electrical goods should now be marked with the crossed-out wheeled bin symbol shown.

Goods are marked with this symbol to show that they were produced after 13th August 2005, and should be disposed of separately from normal household waste so that they can be recycled.

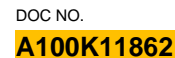

DOC NO.<br>**A100K11862**<br>A100K11862

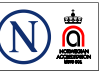

Zenitel and its subsidiaries assume no responsibility for any errors that may appear in this publication, or for damages arising from the information therein. VINGTOR-STENTOFON products are developed and marketed by Zenitel. The company's Quality Assurance System is certified to meet the requirements in NS-EN ISO 9001. Zenitel reserves the right to modify designs and alter specifications without notice. ZENITEL PROPRIETARY. This document and its supplementing elements, contain Zenitel or third party information which is proprietary and confidential. Any disclosure, copying, distribution or use is prohibited, if not otherwise explicitly agreed in writing with Zenitel. Any authorized reproduction, in part or in whole, must include this legend. Zenitel - All rights reserved.